### **Interactive and Engaging Didactics Via Zoom**

#### Just like without Zoom

Using Share Screen to share your slides or other presentation file, use these techniques to make your presentation more engaging:

- **Include multi-media** such as pictures, diagrams, video (no video not working anymore since you are on your own computer, all the video files will work!)
- Use case studies / "real Harbor cases" / scariest case seen to generate interest
- **Ask questions** (participants can use Zoom's raise hand feature)
- **Include role play** have a participant interview you as an undifferentiated patient, or walk through the management of a case (**talk-through sim**)
- Intersperse some relevant **board questions** from a question bank (it's very helpful for people who are not "test takers" to listen to the reasoning of people who are good at test taking skills, apart from actual knowledge)
- Intersperse a **humor break** eg for a tox lecture <a href="https://pillsvscandy.com/">https://pillsvscandy.com/</a>. For a recent conference of ours, we took a break and played Psych Med Name or Pokemon?

### **Use Polls**

## Zoom has its own polling capabilities

- 1) You must log into your Zoom web portal at Zoom.us/signin, go to Settings, Meeting, scroll down or click "In Meeting (Basic)" and turn on Polling. [While you're there, you may want to check other settings such as: Chat on, Screen sharing on, Whiteboard on, Annotation on, and other "In Meeting (Advanced)" Breakout room on.
- 2) From the Zoom web portal, you add poll(s) ahead of time to a scheduled meeting. Go to the Meetings page, find the scheduled meeting, go to the bottom of the meeting management page and click Add to create a poll. Enter a title, if you check anonymous the user information will be kept anonymous (if not, at the end of the meeting you can see who answered what), enter questions and answer choices and Save.
- 3) You can add multiple polls to the meeting by repeating the Step 2.
- 4) During the meeting, click Polls in the meeting controls on the bottom, select the poll you want to launch, click Launch Poll
- 5) The Participants will see the poll and be prompted to answer questions; the host will see the results live. When you want to end the poll, click End Poll. To share the results, click Share Results. If you re-launch the poll, it will erase previous results and re-start.
- 6) You can download a report of the poll results after the meeting. If registration was turned on and it was not anonymous, you will see the participant's names and email addresses. https://support.zoom.us/hc/en-us/articles/213756303-Polling-for-Meetings

You can also embed polls into your powerpoint, keynote, or google slides presentation using polleverywhere.com – you can create your own free account that can have up to 25 responses per activity. There's a variety of activities including multiple choice questions, word clouds, Q&A (upvote/downvote responses), ranking, etc.

https://www.polleverywhere.com/guides/presenter/getting-started https://www.polleverywhere.com/videos

### Use the whiteboard for a chalk talk

1) Turn on Whiteboard as per Step 1 of Polls on Zoom

- 2) During your meeting, click Share Screen and choose Whiteboard, Share
- 3) You should see a toolbar of annotation tools that you can use on the whiteboard to write or draw. This will be especially good for, for example, writing out formulas for anion gap, or listing out audience responses to a question you pose
- 4) IF your participants have joined through downloading the Zoom app onto a computer (not from a phone or via "Join from browser"), then they will be able to **annotate (add to your drawing)** by clicking "View Options" at the top, then choosing "Annotate"

#### Use breakout rooms

- 1) Enable breakout rooms as per Step 1 of Polls on Zoom
- 2) During the session, click the Breakout Rooms icon at the bottom of your screen
- 3) Choose the number of rooms and number of participants per room. You can have Zoom automatically assign participants randomly, or you can do it yourself manually to control who goes into what room. If you choose automatically, you can exchange or move people around to balance your rooms however you'd like.
- 4) Once you've assigned click "Open All Rooms" to have participants go to the breakout rooms
- 5) Hosts and Co-hosts can Join any breakout room
- 6) You can broadcast a message to all the rooms (eg rooms closing in 1 minute)
- 7) When you hit "Close All Rooms" a 60-second timer starts for participants to finish up and re-join the main session
- 8) You can "Open All Rooms" again to go back into breakout rooms multiple times
- 9) Hit Options in the lower left to change the countdown timer duration

If you know all your participants in advance, you can pre-assign breakout rooms on the Zoom Web portal under your scheduled meeting's management page

https://support.zoom.us/hc/en-us/articles/206476093-Getting-Started-with-Breakout-Rooms

# **Breakout rooms are great for:**

<u>Small-group discussions</u>: If you have co-hosts / leaders in each room, they can facilitate a discussion, case study, talk-through simulation, or co-develop an algorithm or flowchart approach to a type of patient

<u>Jigsaw</u>: each group is tasked with becoming expert on one aspect of a topic and then presenting when they return

<u>Contests</u>: use Google forms to make something as simple as a quiz and as complex as a digital escape room. You can add images and even youtube videos to google forms questions.

https://zapier.com/learn/google-sheets/how-to-use-google-forms/

https://www.youtube.com/watch?v=OFm86ml1x-U - how to make digital locks

https://www.youtube.com/watch?v=xLzbPGF4TzY - how to make adventure-type choices

https://www.youtube.com/watch?v=jjKkmRdQ8ac – how to make a google slide

https://www.youtube.com/watch?v=qduGTvalqj4 - how to make a google site

Sample simpler use of Google Forms (look at supplement) <a href="https://jetem.org/google-forms/">https://jetem.org/google-forms/</a>

<u>Simulation</u>: – ACEP SimBox <a href="https://www.acepsim.com/">https://www.acepsim.com/</a> has great pediatric Tele-Sim cases, and you can take a cue from them and develop your own. Simpl is a free monitor simulator – use one mobile phone to control the "monitor" displayed on another mobile phone and screen record that monitor to create your video. <a href="https://support.apple.com/en-us/HT207935">https://support.apple.com/en-us/HT207935</a>

# **Gameify the didactic**

<u>Kahoot</u> works great on Zoom as you can share your computer screen that is running the Kahoot <u>Jeopardies</u> will also work (free templates online) – you can use Zoom's hand raising feature – the person who raised their hand first will be at the top of the list of Participants <u>Heads Up style game</u> – the one iOS and Android (via Amazon) app I found that allows you to make your own decks AND send those decks to others is PhraseParty! Lite or Phrase Party! For \$1.99.

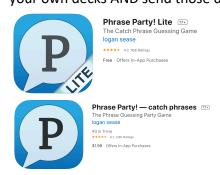

https://apps.apple.com/us/app/phrase-party-lite/id306629966 https://apps.apple.com/us/app/phrase-party/id306628397

Make a deck of e.g. disease entities. One person starts the deck and holds their phone to their forehead so others can see the current disease. (This person must click the three horizontal dots in the upper right corner of their own video square and choose "Hide Self View;" for phone users, they click More, Meeting Settings, and toggle off "Show My Video in Gallery View"). The person with the phone at their forehead guesses what the disease is based on clues the others are saying. To make it tougher, the rules can be that those describing the disease can only use labs or symptoms or epidemiology. Tip the phone forward if guessed correctly or backwards to skip – the next disease will be shown. Good for small groups in Breakout rooms.

Other game templates such as Family Feud, Who Wants to Be a Millionaire can be found online Pictionary – private message something to draw to one participant (eg a fracture type), who then shares his/her whiteboard and attempts to draw it – intersperse these with lecture slides about the topic. You can also use an online version <a href="https://skribbl.io/">https://skribbl.io/</a>

<u>Bingo</u> – send participants bingo cards ahead of time with short questions that will be answered during your lecture – they fill them in as they listen and there is a prize for whoever gets bingo. There are several free bingo card generators on the internet.

<u>Codenames</u> – mix medical and non-medical words to play the game codenames online at <a href="https://horsepaste.com/">https://horsepaste.com/</a> - use questions – if the team answers them correctly they get a turn <a href="Jackbox">Jackbox</a> is a source of many games – need to purchase though <a href="https://www.jackboxgames.com/games/">https://www.jackboxgames.com/games/</a>

#### Use Nearpod to make your presentation interactive

You can upload a powerpoint and then add quizzes, polls, matching, memory tests, fill in the blank, time-to-climb contests and more <a href="https://nearpod.com/how-it-works/">https://nearpod.com/how-it-works/</a>